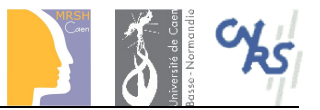

# **Réservation des salles**

# **Manuel utilisateur**

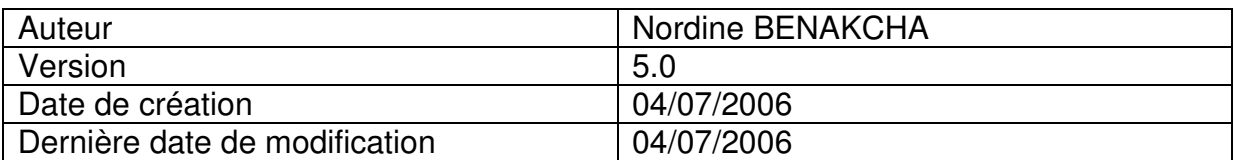

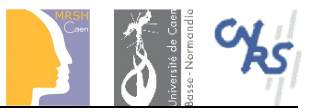

# **Table des matières**

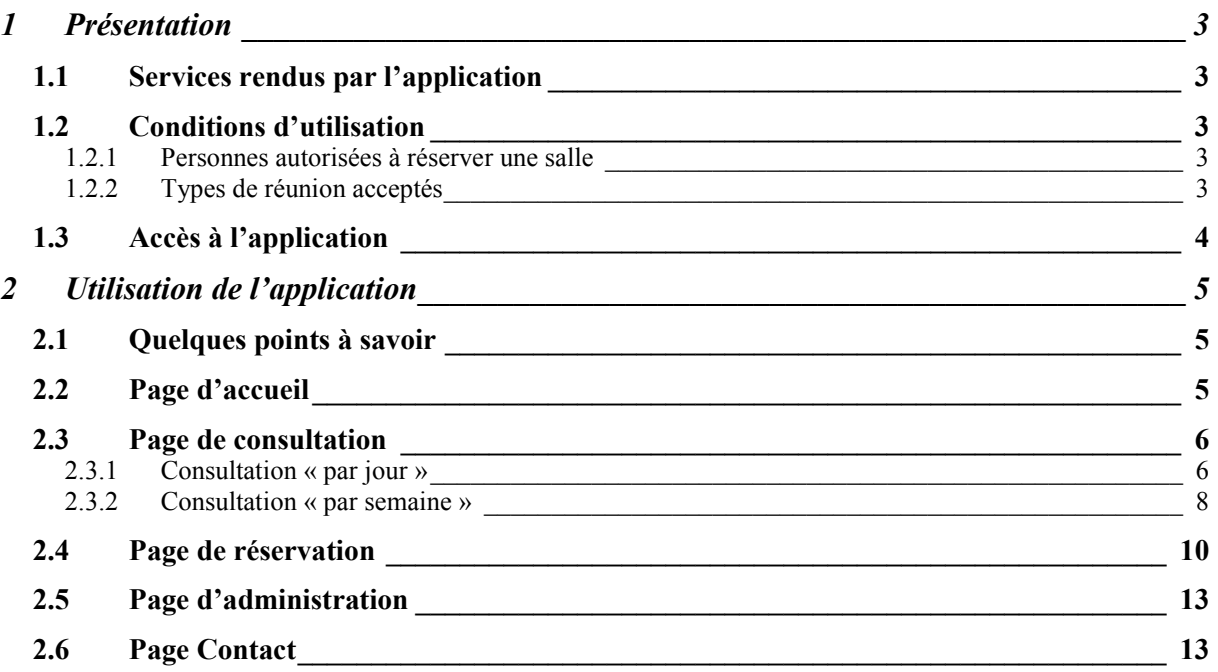

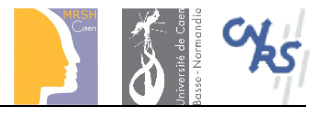

# **1 Présentation**

## **1.1 Services rendus par l'application**

Cette application Web est accessible depuis tout ordinateur relié à l'Internet.

Elle permet de :

- ! consulter la disponibilité des salles de réunion mises à disposition par la MRSH,
- consulter la disponibilité des matériels mis à disposition par la MRSH,
- effectuer les demandes de réservation en ligne.

#### **Remarque :**

Si vous souhaitez modifier une réservation, vous devez contacter l'accueil de préférence ou le secrétariat.

## **1.2 Conditions d'utilisation**

Chaque demande de réservation est traitée par l'accueil de la MRSH afin de vérifier qu'elle respecte les règles définies ci-dessous.

### **1.2.1 Personnes autorisées à réserver une salle**

Peut effectuer une demande de réservation toute personne liée à :

- l'UMS 843,
- un pôle pluridisciplinaire de la MRSH,
- une équipe de recherche associée à la MRSH,
- un service hébergé par la MRSH.

## **1.2.2 Types de réunion acceptés**

Les types de réunion admis sont les :

- colloques,
- séminaires,
- conférences.
- expositions,
- soutenances,
- vernissages,
- réunions de travail.

#### **Rappel :**

Il est strictement interdit de réserver une salle de réunion pour donner des cours.

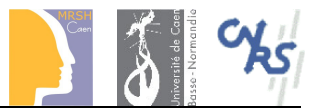

## **1.3 Accès à l'application**

Pour accéder à cette application :

- Connectez vous sur le site Internet de la MRSH : http://www.unicaen.fr/mrsh/,
- Sur la page d'accueil, cliquez sur le menu « Services de la MRSH »,
- Sur la nouvelle page, cliquez sur le lien « salles de réunion, de visioconférence et d'espaces d'exposition »,
- ! Sur la nouvelle page, cliquez sur le lien « Disponibilités et réservation »,

Vous vous trouvez désormais sur la page d'accueil de l'application de gestion des réservations des salles de réunion de la MRSH.

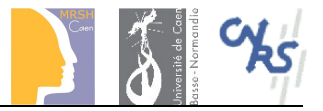

## **2 Utilisation de l'application**

## **2.1 Quelques points à savoir**

Dans les formulaires de saisie que vous serez amenés à rencontrer :

- Les champs suivis du caractère « \* » doivent être obligatoirement renseignés,
- Les formats de saisie indiqués doivent obligatoirement être respectés.

## **2.2 Page d'accueil**

En suivant la procédure décrite au chapitre 1.3, vous arrivez à la page d'accueil (illustrée ci-dessous).

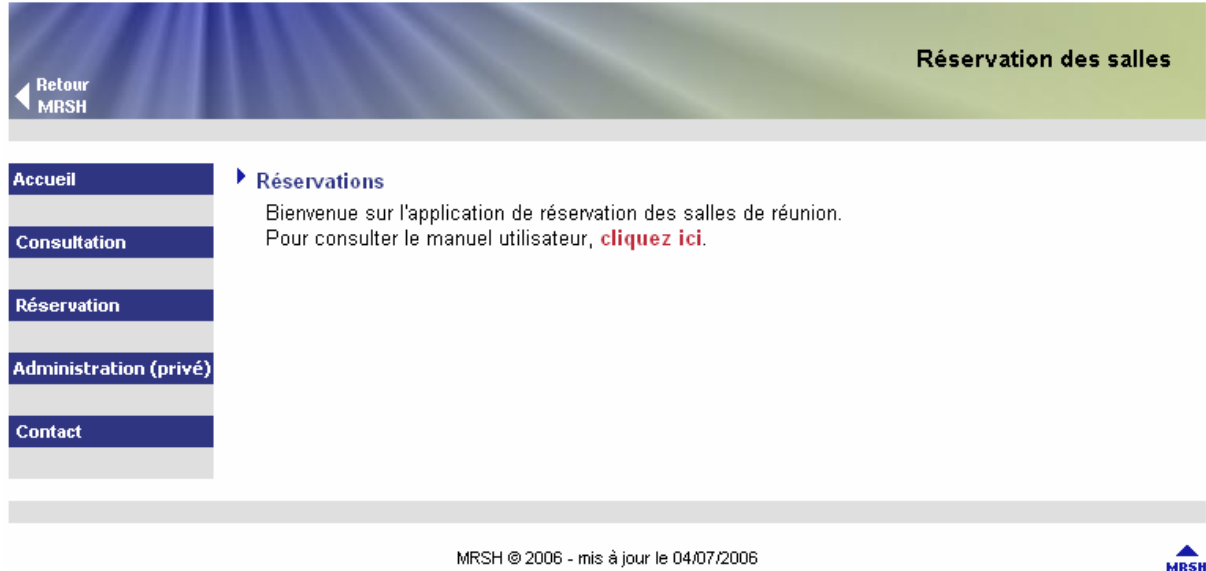

Sur le coté gauche de la page se trouve le menu de l'application. Vous pouvez cliquer sur :

- « Accueil » pour revenir sur la page d'accueil à tout moment,
- ! « Consultation » pour consulter les disponibilités des salles et des matériels,
- « Réservation » pour effectuer votre demande de réservation,
- « Contact » pour avoir les contacts si nécessaire.

Le menu « Administration » est réservé à l'accueil et au secrétariat de la MRSH, son accès est restreint et nécessite de connaître un identifiant et un mot de passe.

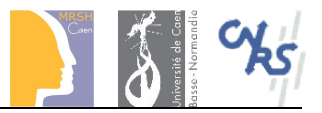

## **2.3 Page de consultation**

En utilisant les liens appropriés de la page (textes écrits en rouge), vous pouvez :

- consulter la disponibilité des salles de réunion,
- consulter la disponibilité des matériels.

Deux modes de consultation sont disponibles :

- ! « par jour » : affichage des réservations pour l'ensemble des salles (ou des matériels) pour un jour donné,
- « par semaine » : affichage des réservations pour une salle (ou un matériel) pour la semaine du jour donné.

La page d'accueil du menu « Consultation » est illustrée ci-dessous.

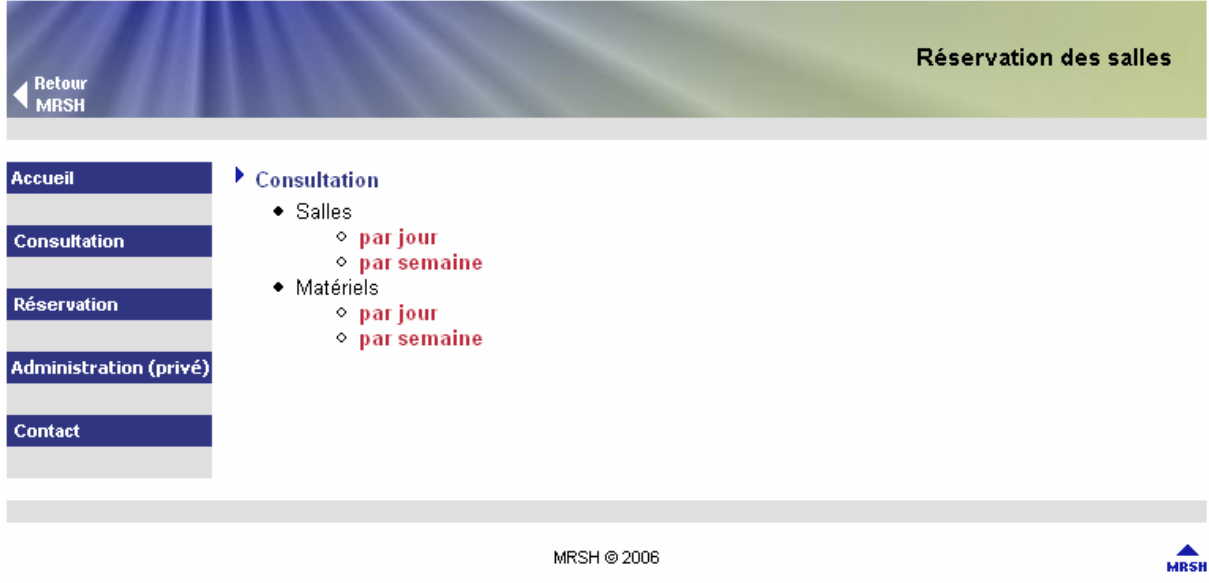

Le fonctionnement de chaque mode de consultation (« par jour » et « par semaine ») étant identique pour les salles et pour les matériels, j'illustrerai donc leur utilisation uniquement pour les salles de réunion.

### **2.3.1 Consultation « par jour »**

### **1 ère étape**

Après avoir cliqué sur le lien « par jour » correspondant aux salles, vous vous trouverez sur la fenêtre suivante :

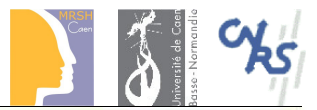

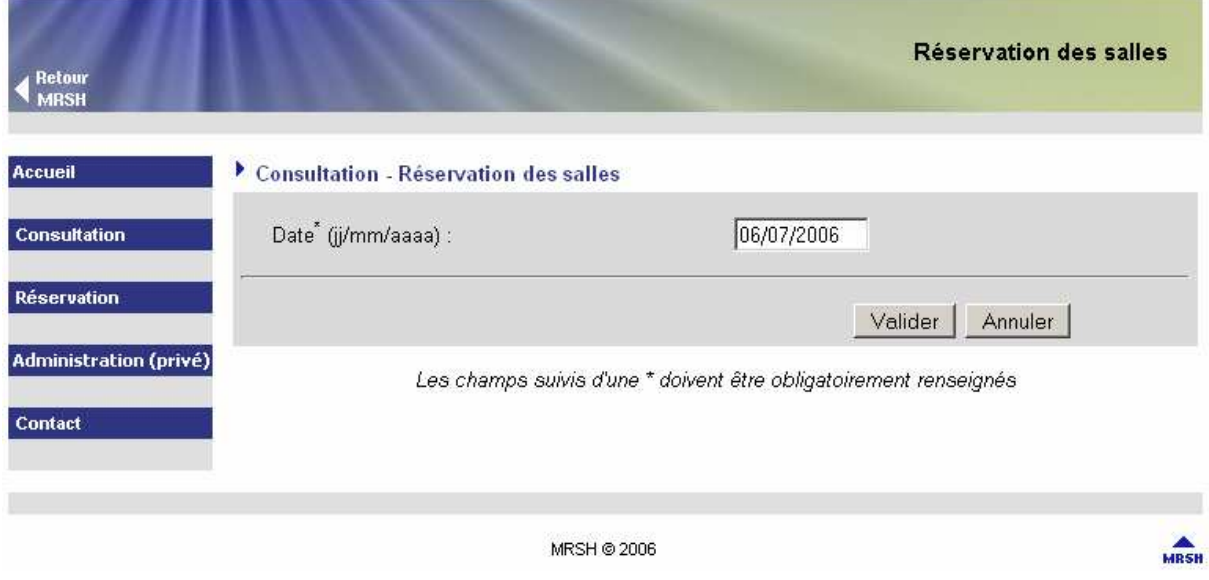

Dans cette page, saisissez la date du jour qui vous intéresse en respectant le format de saisie indiqué.

Dans cet exemple, la date saisie est : 07/09/2006. Ensuite, cliquez sur le bouton « valider ».

### **2 ème étape**

Après avoir cliqué sur le bouton « valider », nous obtenons une page ressemblant à celle qui suit.

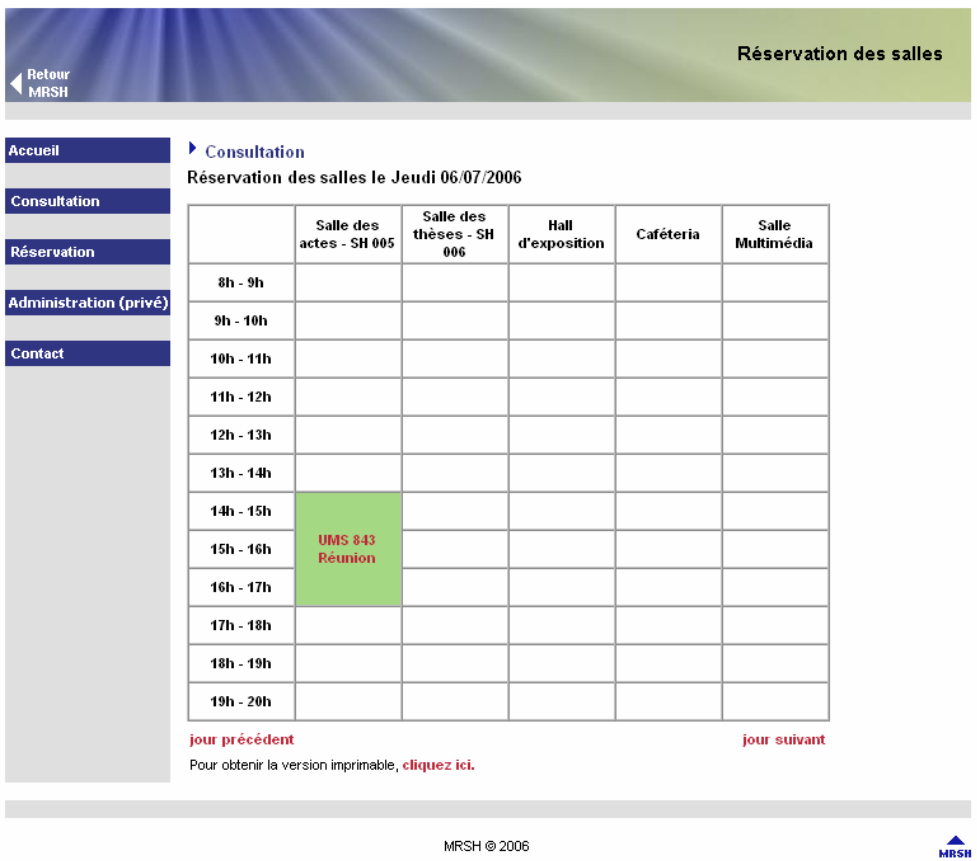

MRSH @ 2006

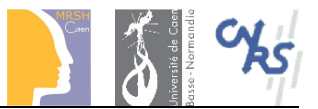

Vous pouvez consulter le détail de chaque réservation en cliquant sur l'intitulé correspondant (texte rouge dans les cases).

Les liens « jour précédent » et « jour suivant » (en rouge sous le tableau) permettent de consulter les disponibilités des salles de réunion du jour précédent et du jour suivant.

Si vous souhaitez imprimer cette page, cliquez sur le lien « cliquez ici » pour obtenir un affichage du tableau sans les menus, ni les parties hautes et basses de la page.

#### **2.3.2 Consultation « par semaine »**

## **1 ère étape**

Après avoir cliqué sur le lien « par semaine » correspondant aux salles, vous vous trouverez sur la fenêtre suivante :

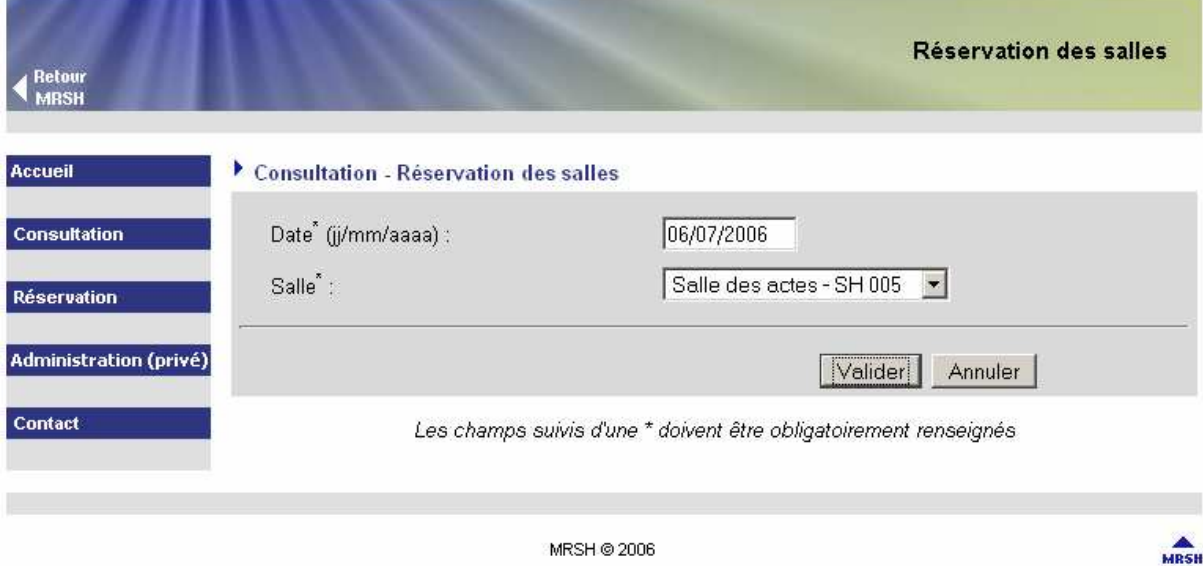

Dans cette page, commencez par saisir la date du jour qui vous intéresse en respectant le format de saisie indiqué.

Ensuite, sélectionnez la salle que vous souhaitez réserver.

Dans cet exemple, la date saisie est : 06/07/2006, la salle choisie est : « Salle des actes - SH 005 ».

Ensuite, cliquez sur le bouton « valider ».

#### **2 ème étape**

Après avoir cliqué sur le bouton « valider », nous obtenons une page ressemblant à celle qui suit.

Vous pouvez consulter le détail de chaque réservation en cliquant sur l'intitulé correspondant (texte rouge dans les cases).

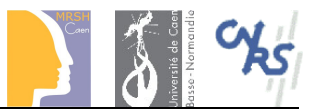

Les liens « jour précédent » et « jour suivant » (en rouge sous le semainier) permettent de consulter les disponibilités des salles de réunion du jour précédent et du jour suivant.

Si vous souhaitez imprimer cette page, cliquez sur le lien « cliquez ici » pour obtenir un affichage du semainier sans les menus, ni les parties hautes et basses de la page.

Si vous souhaitez consulter les disponibilités d'une autre salle pour la même semaine, cliquez sur le nom de la salle en haut du semainier (texte en rouge). La salle affichée n'est pas cliquable.

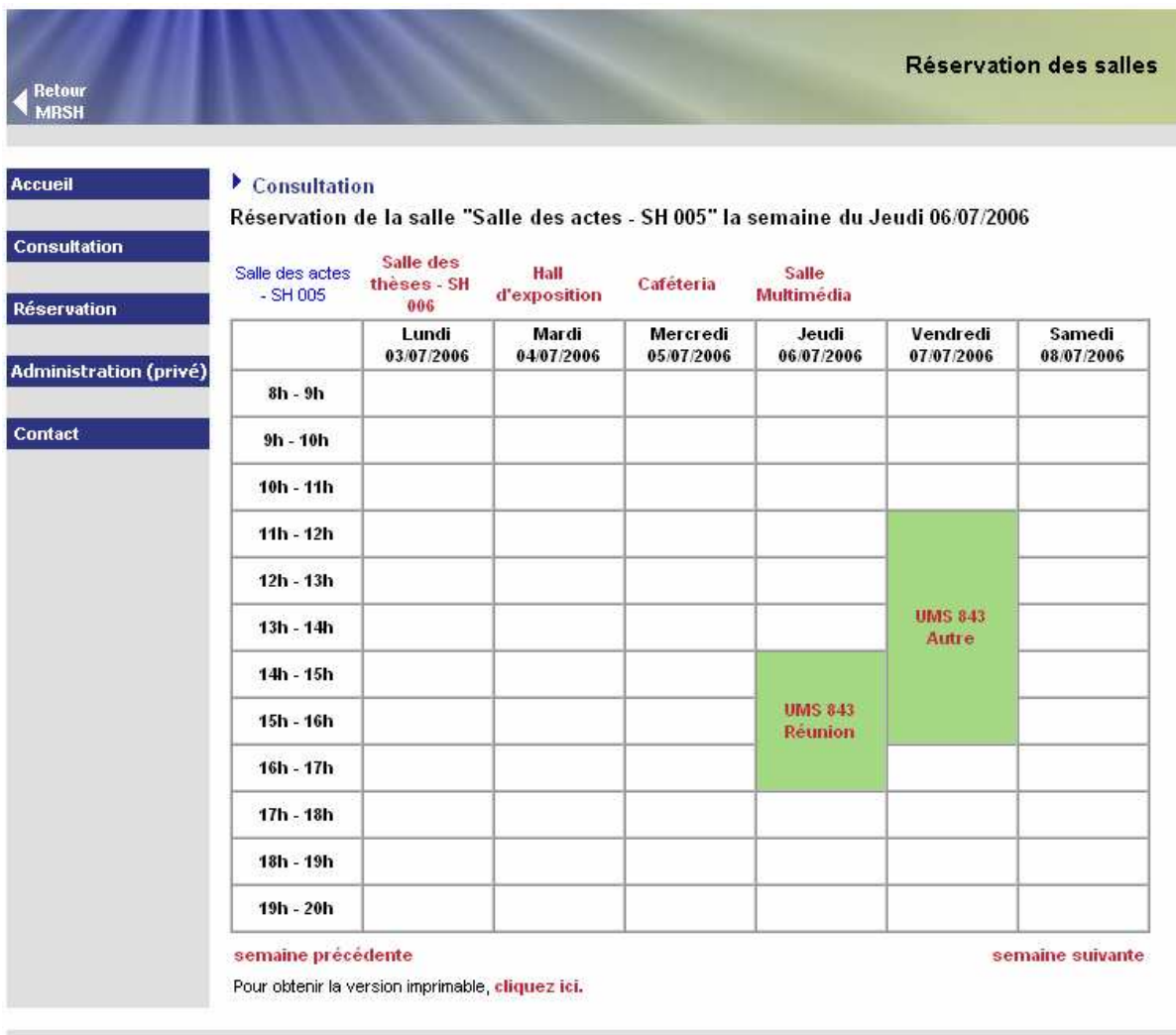

MRSH @ 2006

**MRSH** 

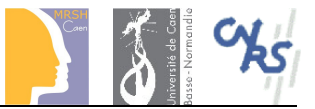

## **2.4 Page de réservation**

Pour effectuer une demande de réservation, vous devrez renseigner différentes informations :

- coordonnées du demandeur,
- informations concernant la réunion,
- horaires et nombre de participants,
- matériels souhaités,
- ! pause café à la cafétéria de la MRSH demandée,
- travaux infographiques souhaités.

Veuillez noter que tous les champs obligatoires sont suivis du caractère « \* ».

Après avoir cliqué sur le menu « Réservation », vous arrivez sur la page suivante.

### **1 ère étape**

Voici la description des champs à remplir dans le formulaire :

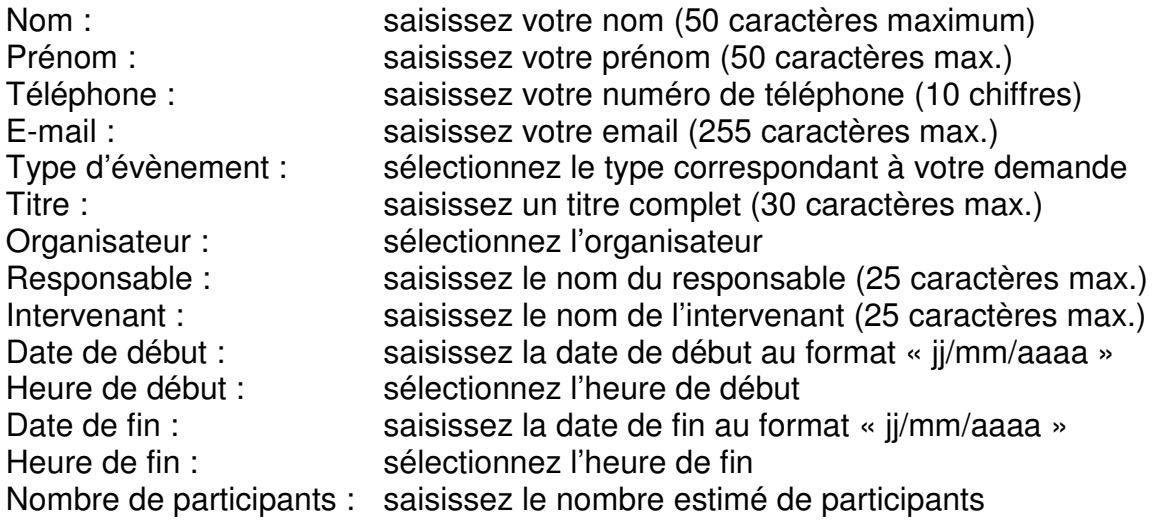

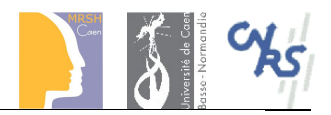

Réservation des salles

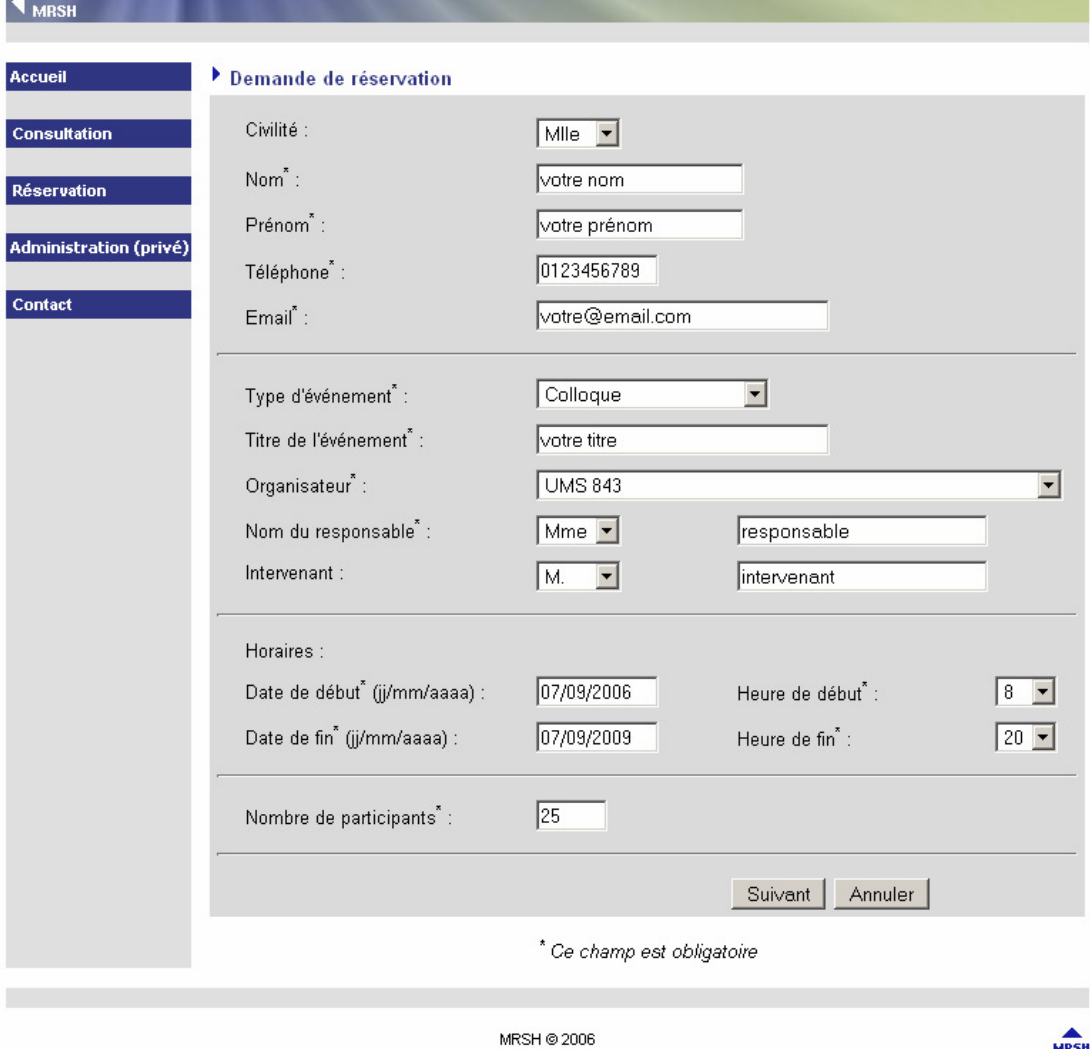

Une fois que tous les champs sont correctement renseignés, cliquez sur le bouton « Suivant » pour passer à l'étape suivante.

#### **2 ème étape**

Lors de cette étape, vous pouvez réserver les matériels mis à votre disposition. Vous pouvez aussi préciser si vous souhaitez faire une pause café.

De plus, vous pouvez indiquer si vous souhaitez bénéficier de services infographiques.

Enfin, vous pouvez indiquer des informations complémentaires si vous le souhaitez.

Pensez à vérifier que le matériel est toujours disponible lorsque vous en faites la demande.

En ce qui concerne les services infographiques, cochez chaque case correspondant à vos besoins et le « service infographie » se mettra en relation avec vous.

Il en va de même si vous souhaitez effectuer une pause café.

Enfin, si vous avez des informations particulières à indiquer concernant votre demande, saisissez les dans le champ « Commentaires ».

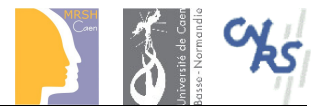

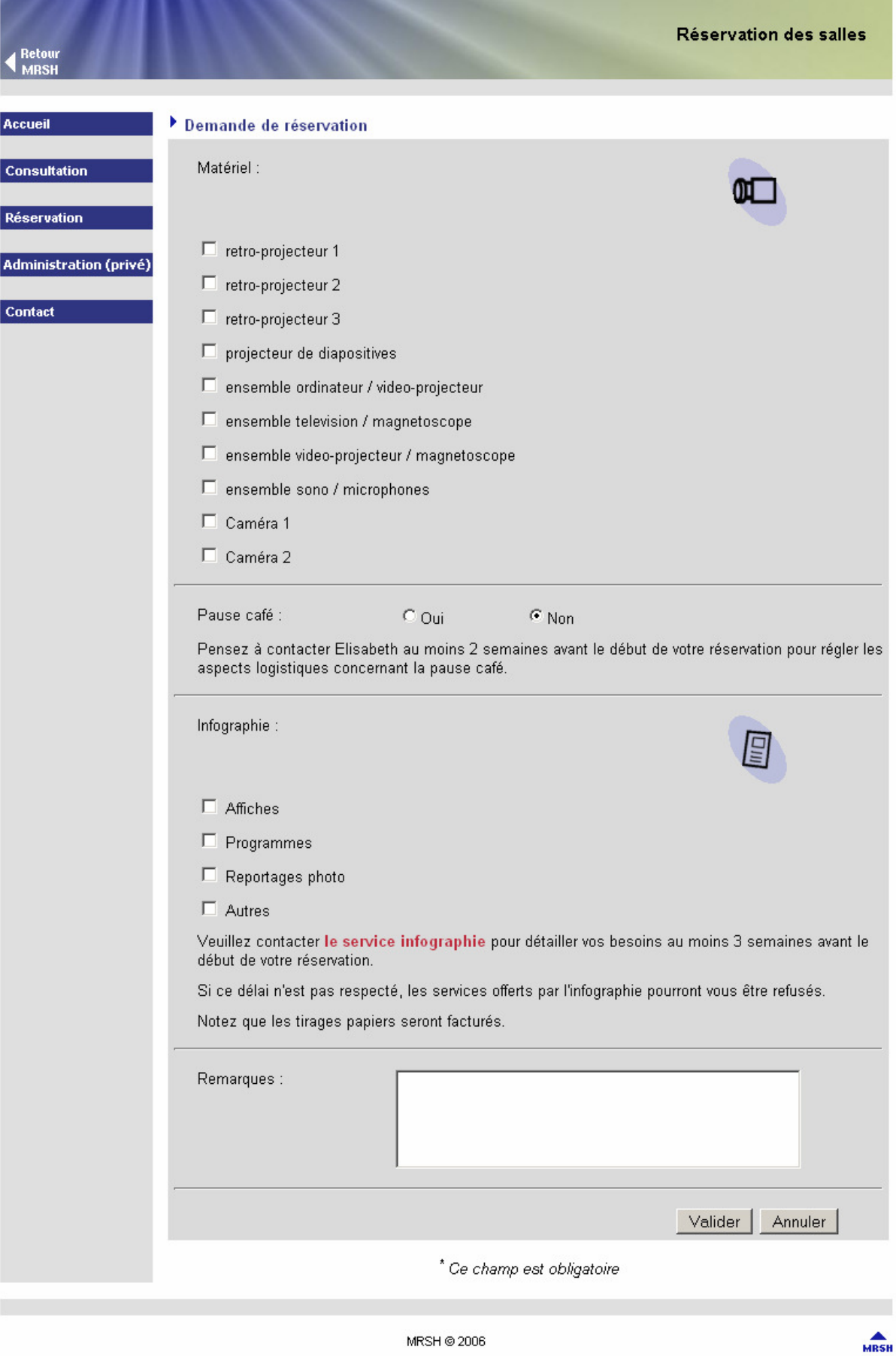

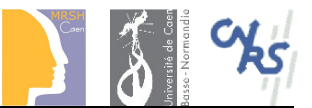

## **3 ème étape**

Cette dernière étape vous indique que votre demande est prise en compte.

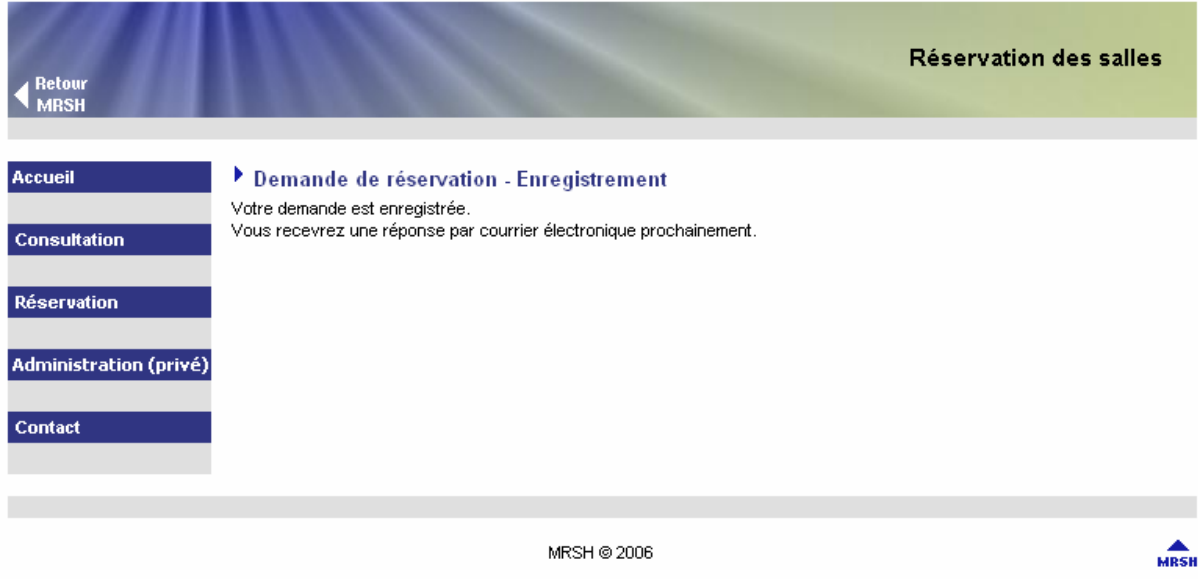

Si un matériel (ou plus) n'est pas disponible, cela vous sera indiqué et votre demande sera tout de même prise en compte. Bien évidemment, les matériels indisponibles ne pourront pas être mis à votre disposition.

## **2.5 Page d'administration**

L'accès à cette page est restreint à l'accueil et au secrétariat de la MRSH, un identifiant et un mot de passe est demandé.

## **2.6 Page Contact**

Vous trouverez sur cette page les coordonnées téléphoniques à utiliser pour modifier une demande de réservation ou obtenir des informations complémentaires.

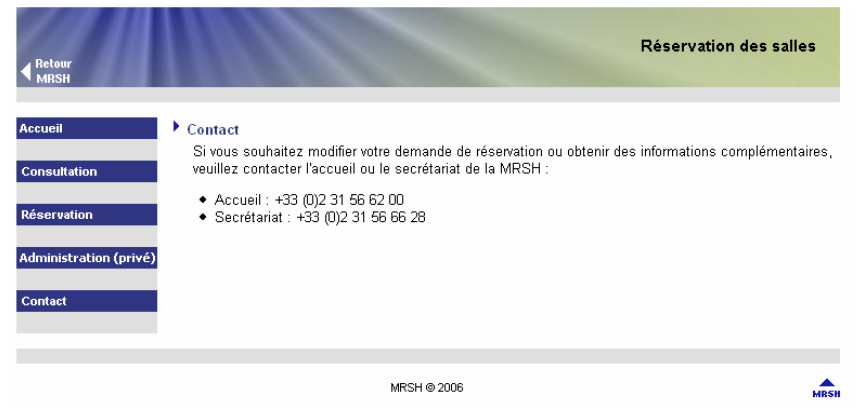